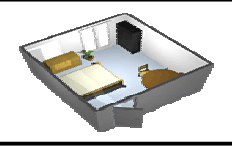

Cliquez sur Démarrer / tous les programmes / Technologie / Sweet Home 3D.

## • **Dessin des murs**

Pour dessiner des murs, cliquez tout d'abord sur le bouton *Créer les murs*.

 Cliquez dans le plan du logement au point de départ du nouveau mur, puis cliquez ou double-cliquez dans le plan à son point de fin. Tant que vous ne double-cliquez pas ou que vous n'appuyez pas sur la touche *Echap*, chaque nouveau clic désigne le point opposé du mur en cours de création et le point de départ du mur suivant.

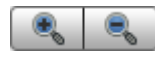

Pour vous aider à dessiner les murs avec précision, utilisez l'info-bulle des murs, les lignes d'alignement sur les autres murs, et changez l'échelle dans le plan avec les boutons *Zoom arrière* et *Zoom avant*. Vous pouvez aussi saisir au clavier la longueur et l'angle du mur en cours de création après avoir appuyé sur la touche *entrée*.

 Ce n'est pas la peine de prendre en compte les portes et les fenêtres pendant le dessin des murs.

 Comme le montre la figure 6, les murs sont dessinés simultanément dans le plan et la vue 3D, et vous pouvez modifier le point de vue dans la vue 3D à n'importe quel moment, en déplaçant la souris avec son bouton de gauche enfoncé.

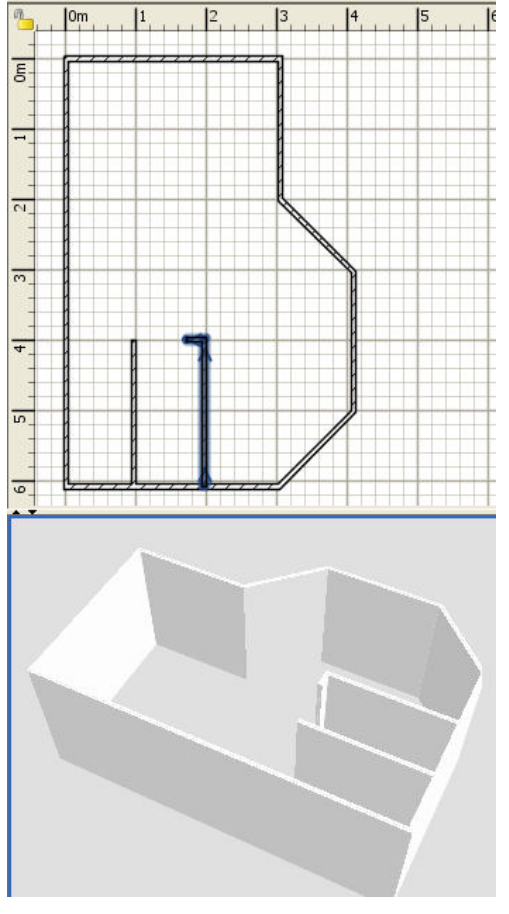

*Figure 6. Dessin des murs* 

Pour vous aider à dessiner des murs parallèles, l'angle des murs au sol est par défaut un multiple de 15°. Vous pouvez annuler ce magnétisme en maintenant enfoncée la touche majuscule pendant le dessin, ou en désactivant le magnétisme dans les préférences.

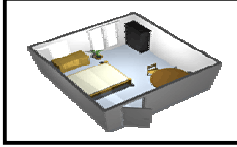

## **Modification des murs**

Cliquez sur le bouton *Selectionner* de la barre d'outils, pour terminer le dessin des murs et utiliser les outils désactivés pendant le dessin des murs. Quand le mode *Selectionner* est actif, vous pouvez sélectionner un objet dans le plan en cliquant sur celui-ci. Vous pouvez sélectionner un ou plusieurs objets en dessinant un rectangle de sélection qui les englobe, ou en cliquant sur chacun d'eux avec la touche *Majuscule* enfoncée.

 Double-cliquez sur un mur ou choisissez le menu *Plan > Modifier murs...* pour modifier l'ensemble des murs sélectionnés à l'aide de la boîte de dialogue de modification des murs. Comme le montre la figure 7, cette boîte de dialogue vous permet de modifier les couleurs ou les textures appliquées aux côtés gauche et droit des murs sélectionnés, ainsi que leur épaisseur et leur hauteur.

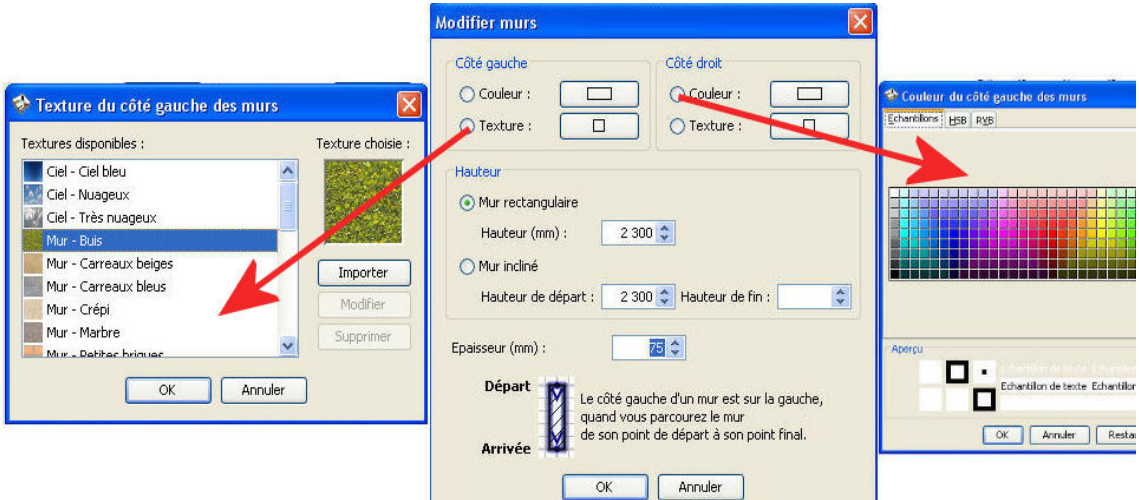

*Figure 7. Modification des murs.*

# **Ajout des portes, des fenêtres et des meubles**

Pour ajouter du mobilier à votre logement, glissez-déposez un ou plusieurs meubles du catalogue vers le plan du logement ou la liste des meubles (voir figure 8), ou sélectionnez des meubles dans le catalogue et cliquez sur le bouton *Ajouter au logement* de la barre d'outils. Les meubles ajoutés au logement sont sélectionnés et dessinés simultanément dans la liste des meubles, dans le plan et dans la vue 3D.

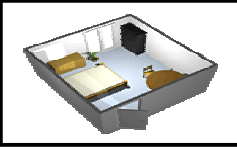

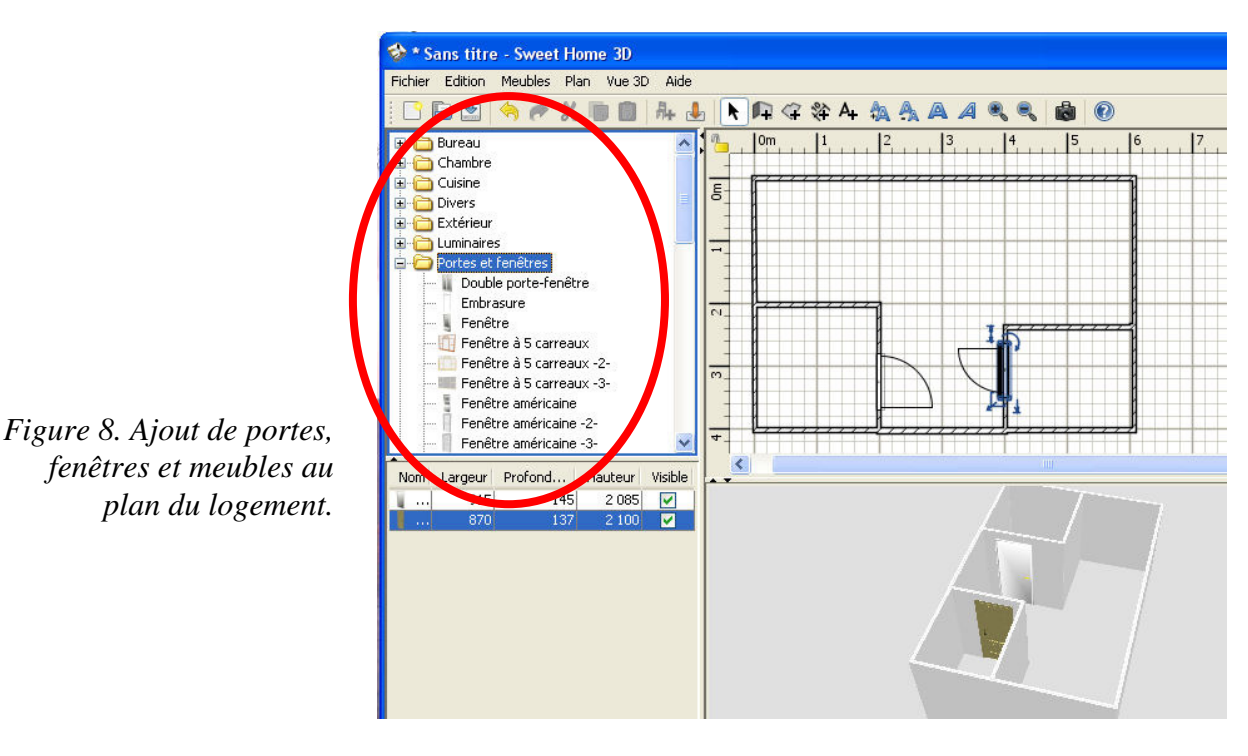

 Ajoutez d'abord les portes et les fenêtres au plan du logement pour obtenir une vue réaliste de votre logement vide. Quand le magnétisme est actif, une porte ou une fenêtre déposée sur un mur est automatiquement orientée et redimensionnée en fonction de l'orientation et l'épaisseur de ce mur.

 Ajoutez ensuite des meubles et modifiez leur position, leur orientation et leur taille. Quand le magnétisme est actif, un meuble est automatiquement pivoté pour que sa face arrière soit contre le mur sur lequel vous avez relâché le curseur de la souris, et un élément déposé sur un autre plus grand sera élevé pour apparaître dessus, si son élévation initiale est nulle.

 Quand un meuble est sélectionné dans le plan, vous pouvez modifier sa taille, son élévation et son orientation à l'aide de l'un des quatre indicateurs situés à chaque coin du meuble sélectionné (voir figure 9).

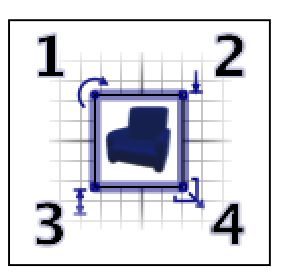

*Figure 9. Indicateurs d'un meuble sélectionné* 

- **1** L'**indicateur de rotation** montre le coin que vous pouvez glisser-déposer pour tourner le meuble sélectionné. Gardez la touche *Majuscule* enfoncée pour annuler le magnétisme de 15° actif pendant la rotation.
- **2** L'**indicateur d'élévation** montre le coin que vous pouvez glisser-déposer pour monter ou descendre le meuble sélectionné.
- **3** L'**indicateur de hauteur** montre le coin que vous pouvez glisser-déposer pour modifier la hauteur du meuble sélectionné.
- **4** L'**indicateur de taille** montre le coin que vous pouvez glisser-déposer pour modifier la largeur et la profondeur du meuble sélectionné.

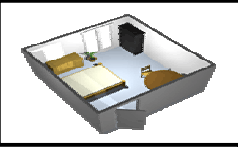

 Vous pouvez aussi double-cliquer sur un meuble ou choisir le menu *Meubles > Modifier...* pour modifier l'ensemble des meubles sélectionnés avec la boîte de dialogue de modification des meubles. Comme le montre la figure 10, cette boîte de dialogue vous permet de modifier le nom des meubles sélectionnés, ainsi que leur angle de rotation, leur position, leur élévation, leur taille, leur couleur, leur visibilité et le fait que la forme de leur modèle 3D soit celle par défaut ou leur miroir.

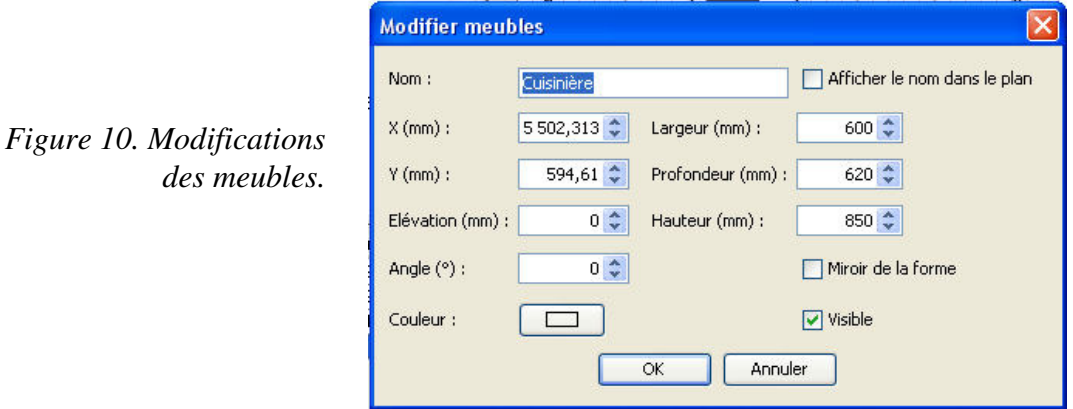

Un meuble invisible n'est pas dessiné dans le plan du logement et dans la vue 3D, mais il continuera d'apparaître dans la liste des meubles pour vous permettre de le rendre à nouveau visible ultérieurement.

# **Créer des pièces**

Pour dessiner des pièces, cliquez tout d'abord sur l'outil *Créer des pièces*.

 Créez une nouvelle pièce ou une nouvelle surface dans le plan du logement d'une des deux façons suivantes :

- cliquez à chaque coin de la pièce, puis double-cliquez à son dernier point ou appuyez sur la touche *Echap* après l'ajout du dernier point,
- double-cliquez n'importe où à l'intérieur d'une surface **fermée** (c'est-à-dire entourée de murs), comme le montre la figure 12.

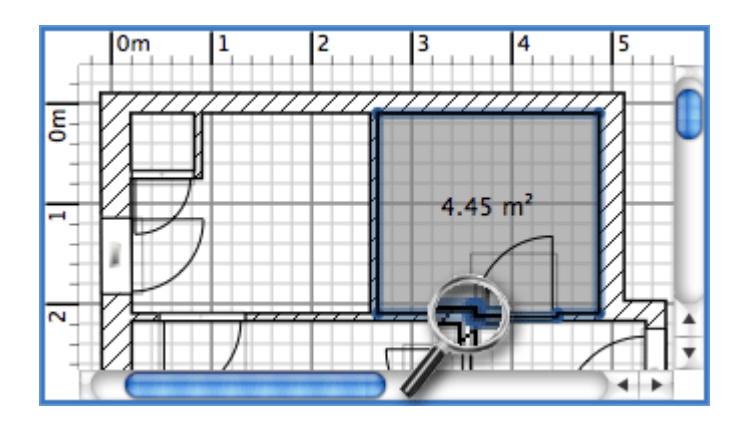

*Figure 12. Création d'une pièce à l'aide d'un double-clic.*

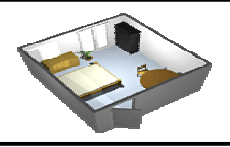

Dessinez les murs et ajoutez les portes, avant de dessiner les pièces. Grâce à cette méthode, vous pourrez créer les pièces bien plus rapidement en double-cliquant dans les surfaces qui correspondent aux pièces de votre logement. Notez aussi qu'une pièce créée avec un double-clic contient la surface d'un demi pas de porte pour chacune des portes placées sur ses murs. Cette fonctionnalité assure que les pièces se joignent correctement dans la vue 3D quand les portes entre les murs sont ouvertes

Une fois qu'une pièce est créée, vous pouvez modifier son nom, la couleur ou la texture de son sol et de son plafond, en choisissant le menu *Plan > Modifier pièces...* (Voir figure 13).

 Quand **une** pièce est sélectionnée, vous pouvez aussi déplacer chacun de ses points à la souris dans le mode *Sélectionner*, et changer la position de sa superficie et de son nom à l'aide des indicateurs qui sont dessinés en dessous des textes.

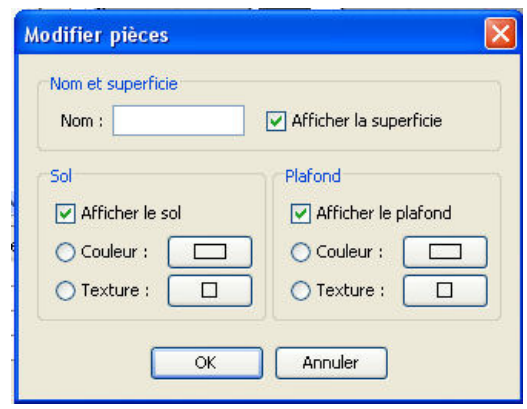

*Figure 13. Modifications des pièces.*

# **Modification de la vue 3D**

 A tout moment pendant la conception de votre logement, vous pouvez changer de point de vue dans la vue 3D. Il est possible d'observer le logement de deux façons, le mode par défaut sélectionnée avec le menu *Vue 3D > Vue aérienne* et l'autre sélectionné avec le menu *Vue 3D > Visite virtuelle*. Dans les deux modes, vous pouvez utiliser la souris ou les flèches du clavier pour modifier le point de vue, comme le montrent les figures 14 et 15.

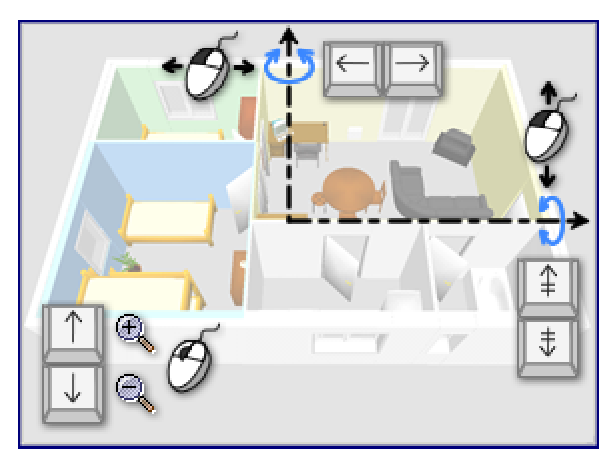

*figure 14. Actions de la souris et du clavier en vue aérienne*

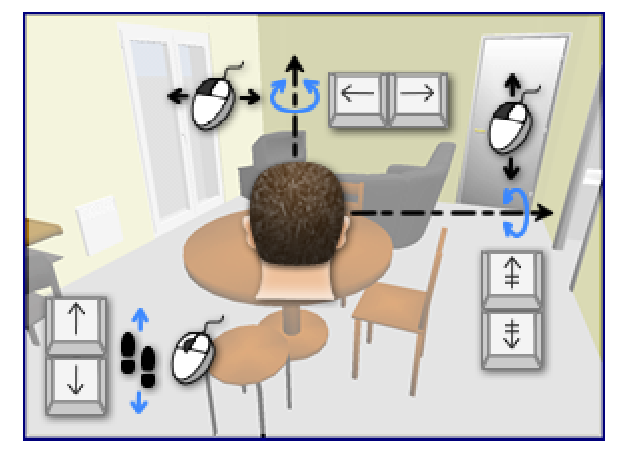

*figure 15. Actions de la souris et du clavier en visite virtuelle*

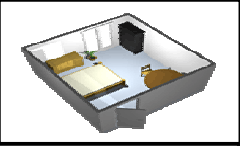

En mode *Visite virtuelle*, un visiteur virtuel vu de haut est aussi dessiné dans le plan du logement. Sa position et son angle sont mis à jour simultanément dans le plan et la vue 3D à chaque mouvement du visiteur. Comme le montre la figure 16, ce visiteur virtuel est entouré par trois indicateurs.

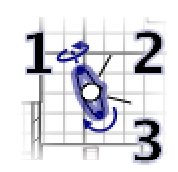

*Figure 16. Indicateurs du visiteur virtuel*

- **1** L'**indicateur d'angle de la tête** montre l'épaule que vous pouvez glisser-déposer pour faire tourner la tête du visiteur vers le haut ou vers le bas.
- **2** L'**indicateur de champ de vue** montre l'angle de vision dans la vue 3D.
- **3** L'**indicateur d'angle du corps** montre l'épaule que vous pouvez glisser-déposer pour faire tourner le corps du visiteur vers la gauche ou vers la droite.

Vous pouvez aussi choisir le menu *Vue 3D > Modifier...* pour modifier le champ de vue du visiteur virtuel, sa hauteur, la couleur ou la texture du sol et du ciel, l'intensité de la lumière et la transparence des murs (voir figure 17).

| <b>Modifier vue 3D</b>             |        |                            |        |
|------------------------------------|--------|----------------------------|--------|
| Champ de vue du visiteur (°) :     | 33 C I | Hauteur du visiteur (mm) : | 1821.4 |
| ⊙ Couleur du sol :                 |        | Couleur du ciel :          |        |
| ○ Texture du sol :                 |        | ○ Texture du ciel :        |        |
| Intensité lumineuse :              | Min.   |                            |        |
| stores that have the process comes |        |                            |        |

*Figure 17. Modification de la vue 3D*

 Après avoir changé les couleurs du sol et du plafond, la figure 18 montre deux captures d'écran de la vue 3D du logement conçu dans ce tutorial.

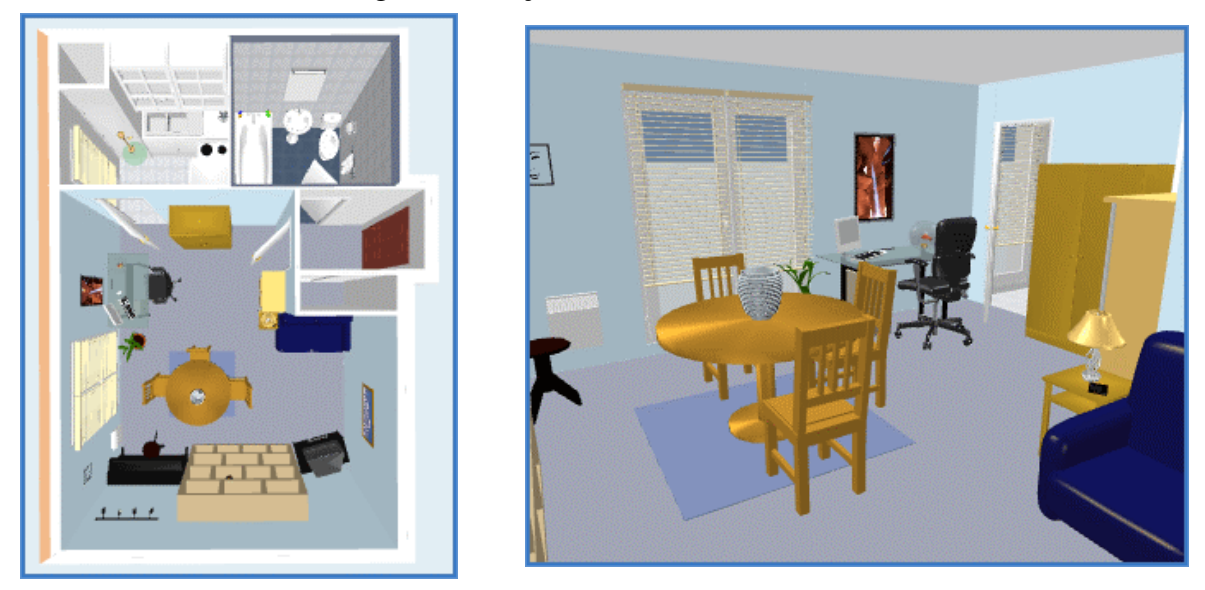

*figure 18. Exemple de vue aérienne et de visite virtuelle*

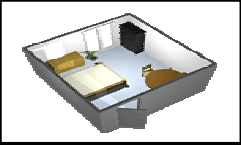

# **Autres fonctionnalités**

#### **Dessin des cotes**

❖ Pour dessiner des cotes, cliquez d'abord sur le bouton *Créer les cotes*.

Chaque cote se crée en trois clics dans le plan du logement :

- 1. le premier clic désigne le point de départ d'une cote,
- 2. le second clic désigne son point d'arrivée,
- 3. le troisième clic vous aide à déterminer la taille des lignes d'extension dessinées à chaque extrémité de la ligne de la cote en cours de création. Si vous ne bougez pas la souris entre le second et le troisième clic, la nouvelle cote n'aura pas de ligne d'extension.

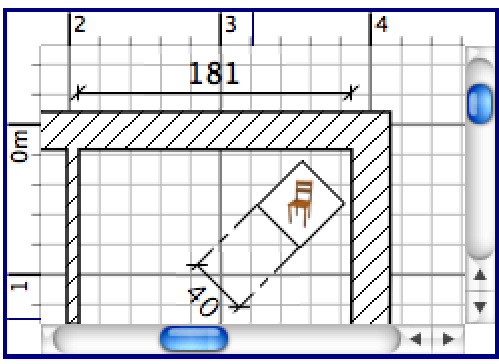

*Figure 19. Dessin des cotes*

## **Ajout de textes**

Pour ajouter des textes libres au plan, cliquez tout d'abord sur l'outil *Ajouter des textes*.

 Cliquez dans le plan du logement à la position où vous voulez ajouter un texte, puis saisissez son texte dans le dialogue de saisie qui apparaîtra.

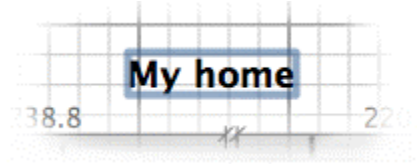

*Figure 20. Un texte libre en gras*

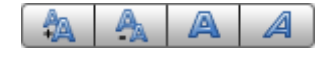

A n'importe quel moment, vous pouvez modifier la taille ou le style des textes sélectionnés à l'aide des boutons de style de texte.

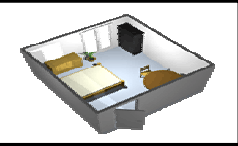

### **Impression**

 Une fois conçu votre logement, vous pouvez l'imprimer avec les menus *Fichier > Imprimer...* ou *Fichier > Imprimer en PDF...*, et prévisualiser le résultat avec le menu *Fichier > Aperçu avant impression...*. Par défaut, Sweet Home 3D imprime la liste des meubles, le plan et la vue 3D en cours d'un logement, en utilisant la taille de papier, les marges et l'orientation par défaut.

Choisissez le menu *Fichier > Mise en page...* pour modifier ce paramétrage, ainsi que l'échelle du plan imprimé, l'en-tête et le pied de page (voir la figure 21).

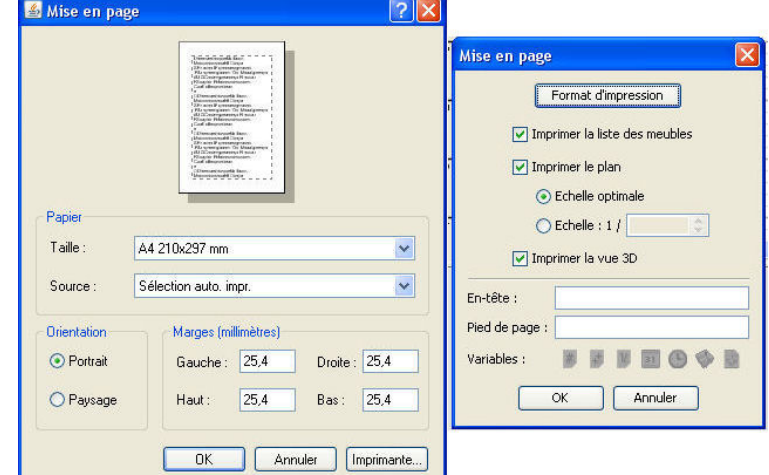

*Figure 21. Mise en page.*

### **Création de photos de la vue 3D**

Le menu *Vue 3D > Créer une photo...* permet de créer une image de la vue 3D à la taille et aux proportions que vous voulez, puis de l'enregistrer dans un fichier au format PNG. Comme le montre la figure 22, le panneau de création de photo propose aussi un curseur de choix de la qualité de l'image créée. Avec une qualité rapide, l'image créée aura le même aspect que dans la vue 3D, tandis que qu'au niveau de qualité le plus élevé, l'image aura un aspect plus photo réaliste.

*Figure 22. Création de photo*

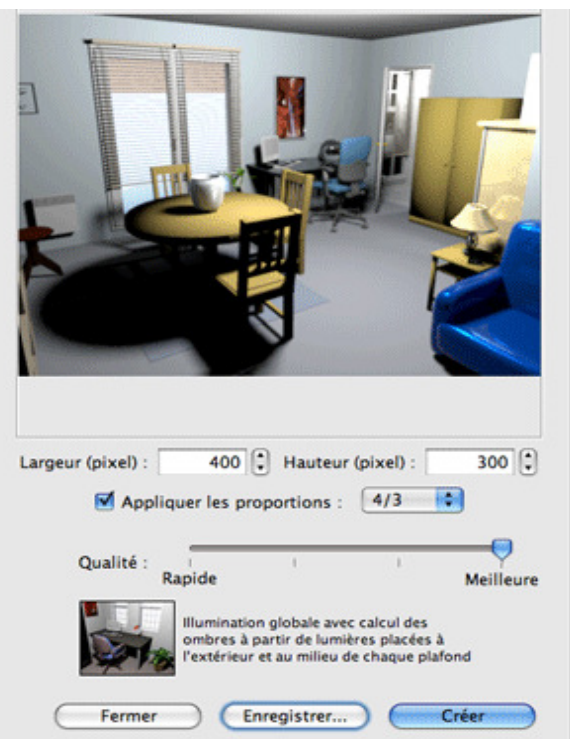

A Le calcul d'une image de meilleure qualité peut prendre un temps très long qui dépend de votre aménagement et de la puissance de votre ordinateur. Pour des raisons techniques, un seul panneau de création de photo peut être ouvert à la fois.